**COMPANY WAS CITED FOR DESCRIPTION OF REAL PROPERTY OF PERSONAL PROPERTY OF PERSONAL PROPERTY OF PERSONAL PROPERTY** 

*Diversion Company And* 

#### SPEAKER SIGN UP MANUAL

## LassWho?

#### WE'VE MADE JOINING LASSWHO? SIMPLE -

## FOLLOW THESE QUICK AND EASY STEPS TO SET UP YOUR ACCOUNT SO YOU CAN CONNECT WITH YOUR FANS NOW.

#### **Step** 1 2 3 4 5 6 7 **Stage 1: Completing Sign Up Form (10 mins)**  Joining LassWho Sign Up Form Email Verification Personal Verification Profile & Categories Interaction Preferences Account Approval **Page** 3 4 5 6 7 8 9

#### **Stage 2: Connecting to PayPal (5 mins)**

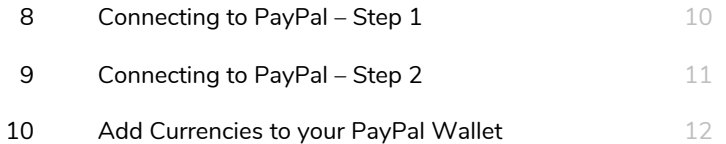

#### **Stage 3: Editing your Profile**

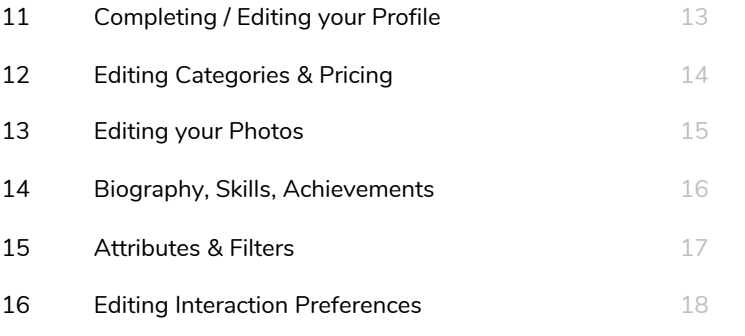

# LassWho<sup> $\varphi$ </sup> CONNECT WITH FANS. WORLDWIDE JOIN AS A SPEAKER JOIN AS AN AGENT Already have an account? Log in Rose La Thompson The con-

MacBook

## STEP 1

Go to **speaker.lasswho.com** and click '**Join as a Speaker**' or '**Join as an Agent**'.

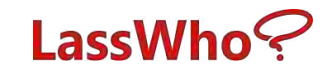

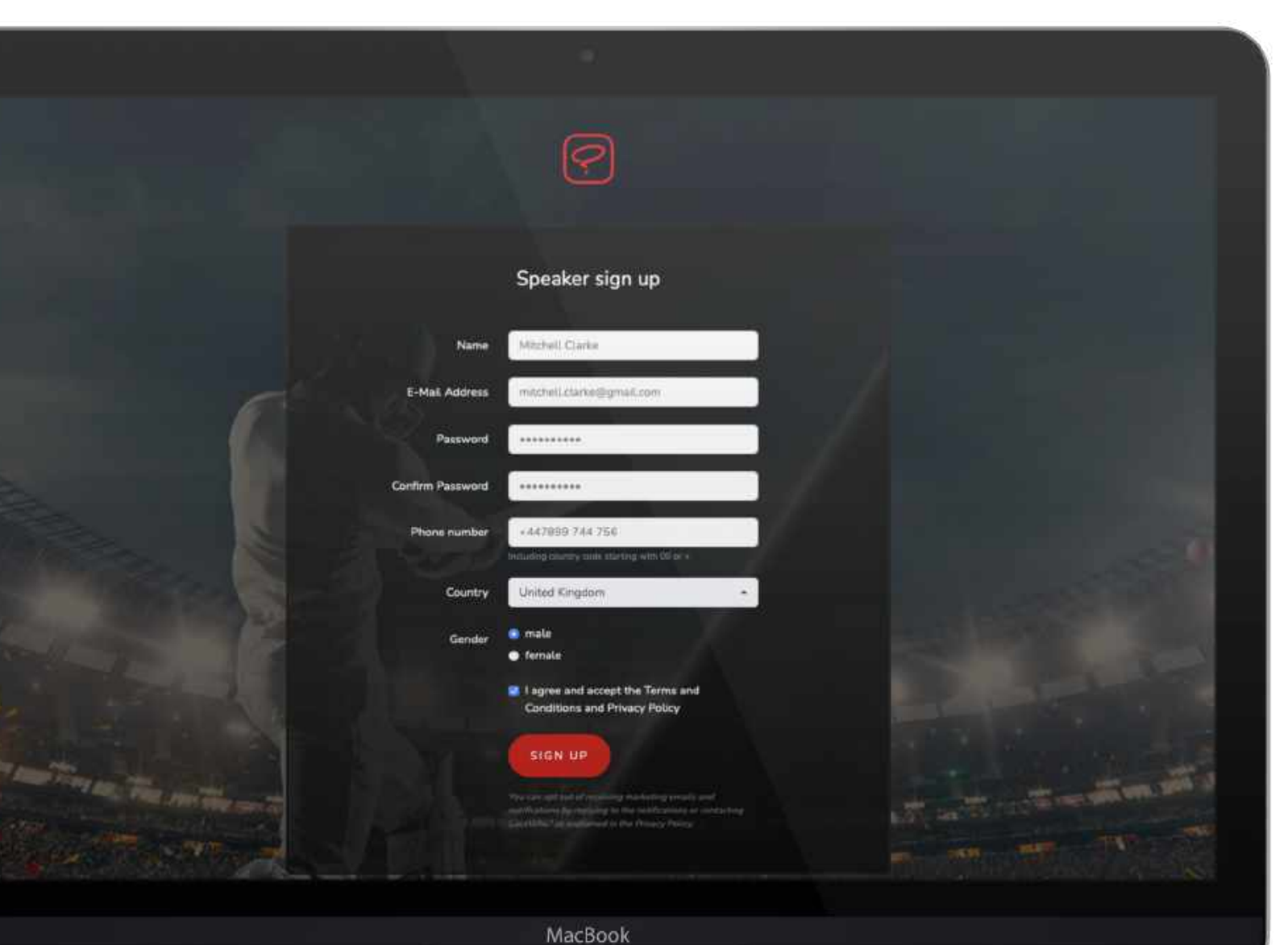

Once you've filled out the form you will be sent an email from LassWho requesting you to verify your email address (check your spam or junk emails).

## STEP 3

Open the email and click **Verify Account**

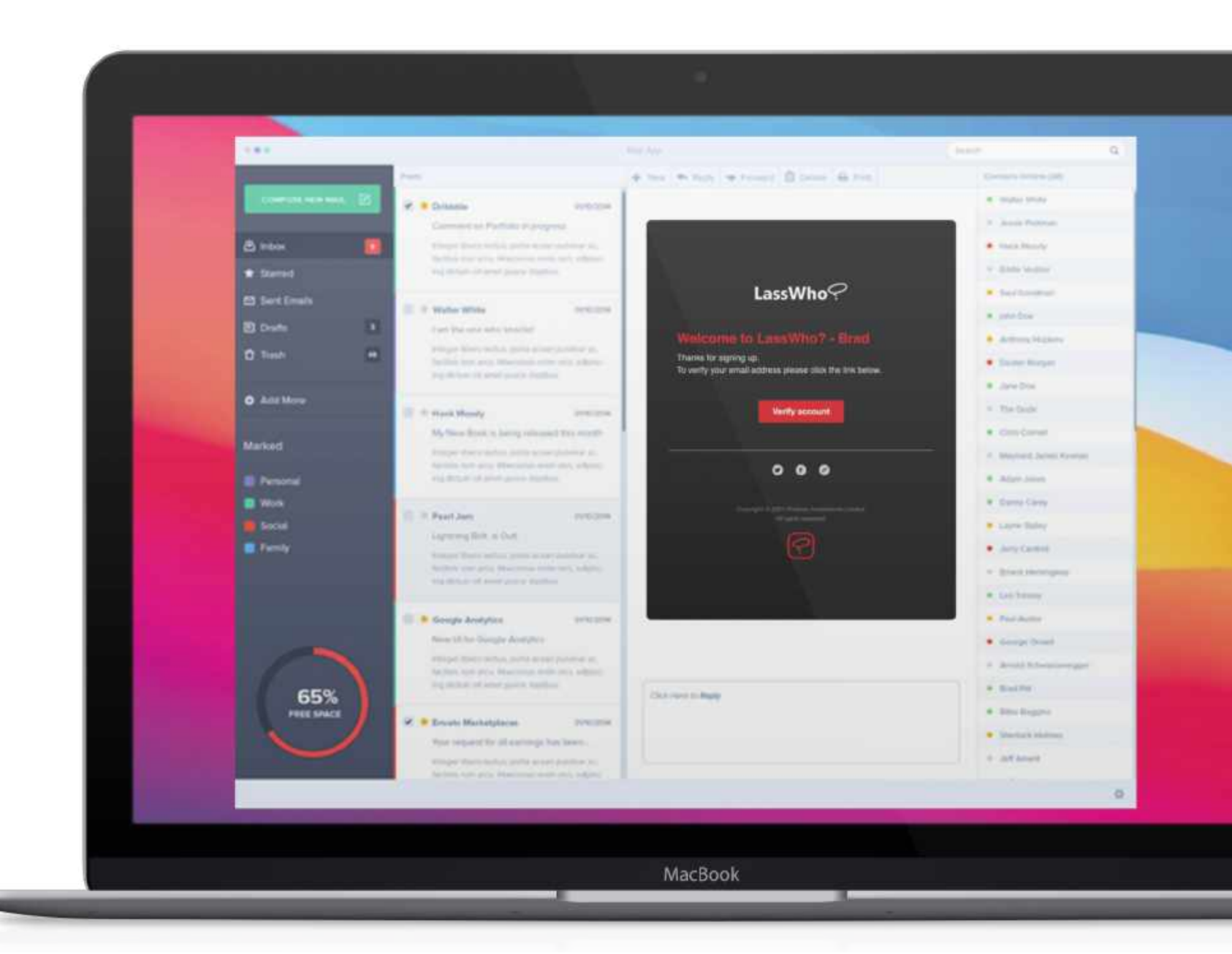

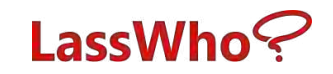

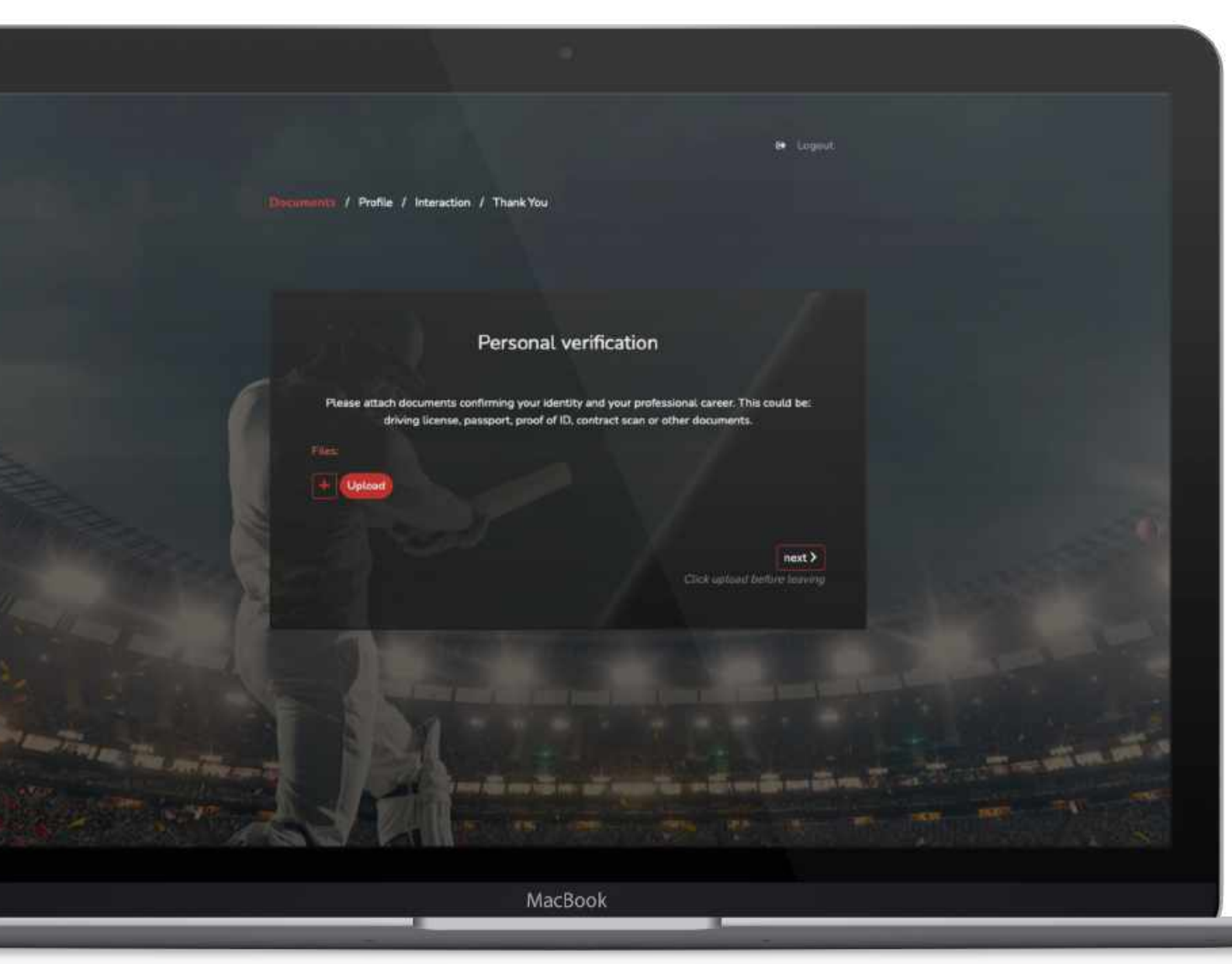

Log back into **speaker.lasswho.com** and now start completing your basic profile information.

Remember, be sure to **click 'Upload**' on each page before moving to 'Next'. This information will be sent to LassWho to review and approve.

**Upload your ID** and click upload.

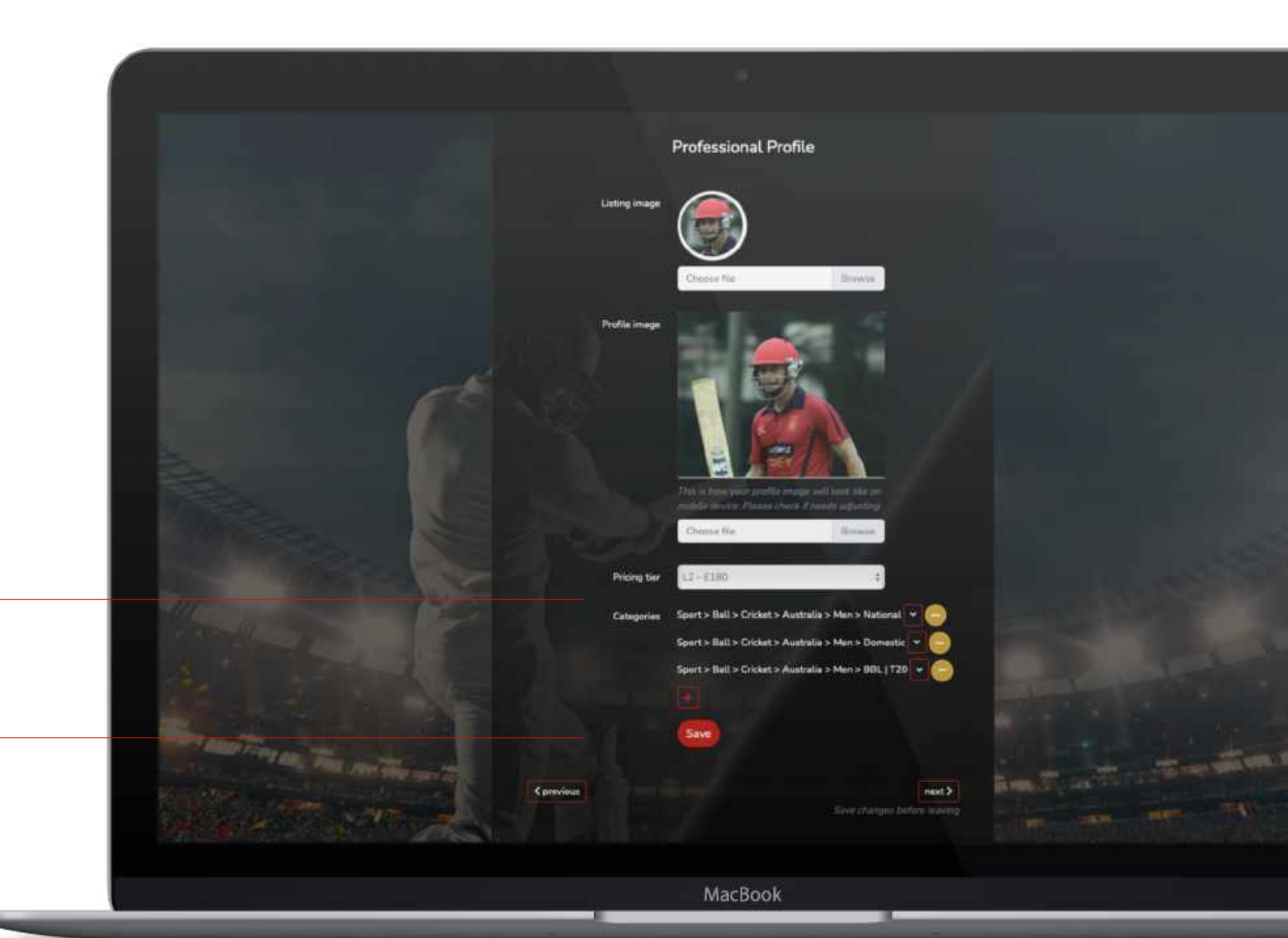

### STEP 5

**Upload your Profile images.** Again take care to centre your *head shot*  or *action photo* and click upload.

#### **Select your Pricing Tier & Categories**

Select your fee level per hour. You can add multiple categories.

**Remember to click on the 'Save' button on each page so your information is** 

**saved.**

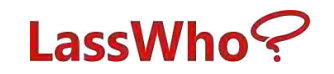

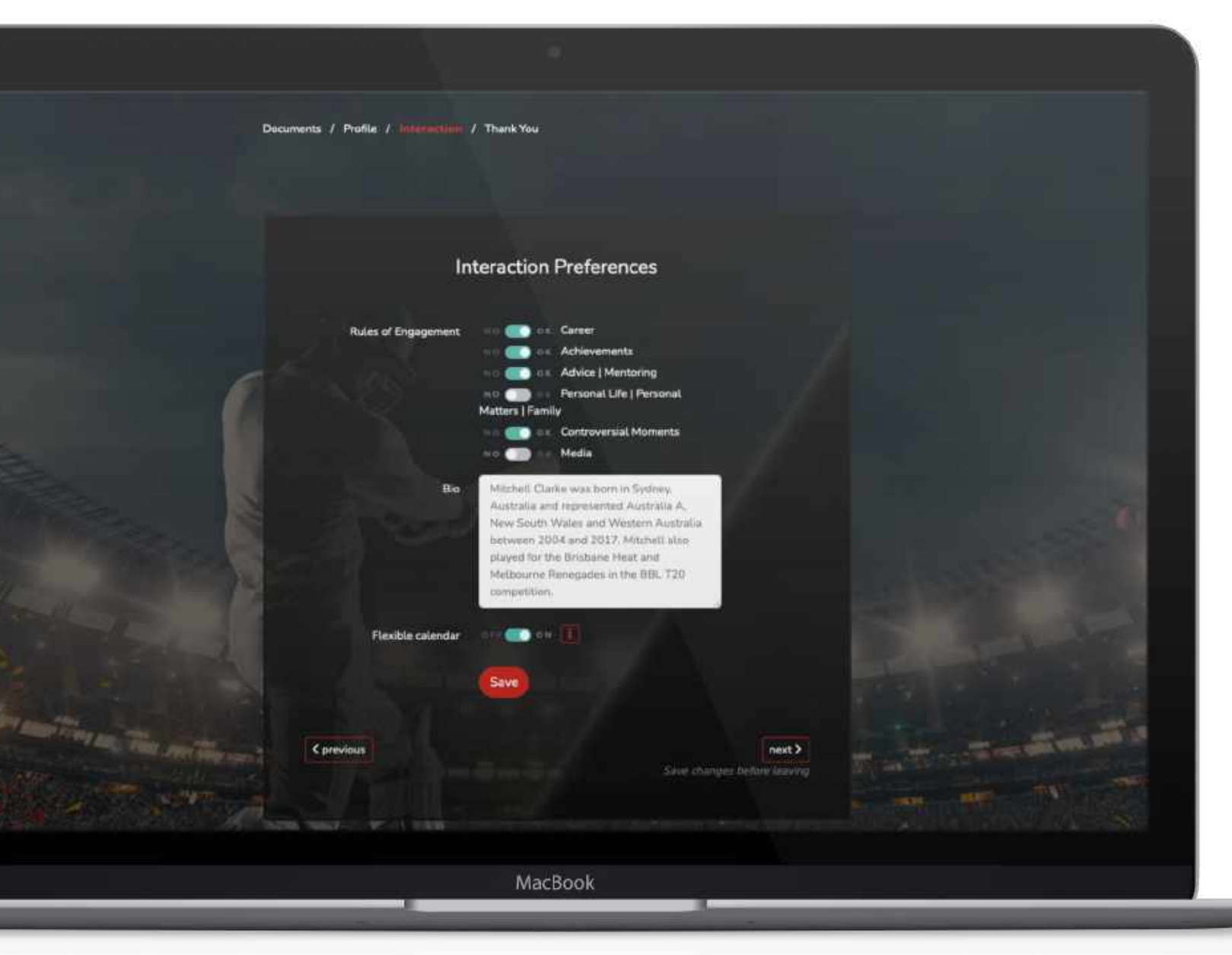

**Select your Interaction Preferences** – what you are comfortable speaking about. Now complete your Biography information and click save. Take care to ensure format and spelling is correct.

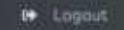

**Section** 

Documents / Profile / Interaction / Thank You

#### Thank you!

We're honoured to have you on board.

We will email you as soon as your account is approved by our team... we know your fans will be very excited!

< previous

**TEL: That Am The** 

#### STEP 7

This step is us verifying that you are who you say you are and approving your account.

**We'll email you as soon as you're approved.**

MacBook

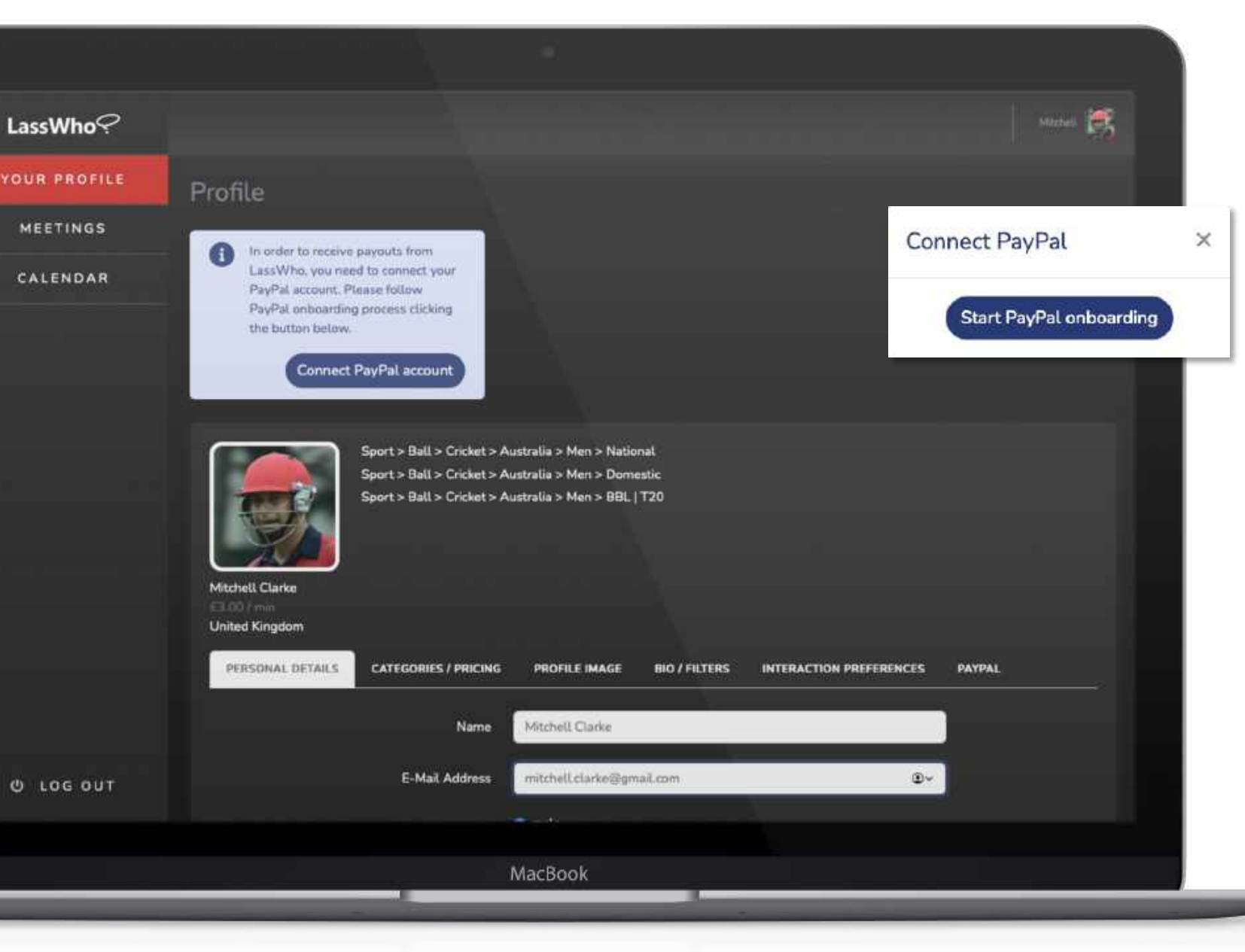

#### STEP 8

**You're in!**

**Important: Connecting to PayPal – Step 1** It's important you connect your PayPal account to LassWho so you can accept booking requests and receive payments.

Note: You must have a PayPal account as that is how we pay you. If you do not have an account, then log in to [www.paypal.com](http://www.paypal.com/) and set up an account. It takes minutes. Be sure to check for any account verification emails they send you. Also add the 4 currency wallets to your account in PayPal (AUD, GBP, USD, EUR).

### STEP 9

#### **Important: Connecting to PayPal**

PayPal will present a secure browser that looks like this. Follow the steps and you'll be done in minutes.

**Complete the form to connect PayPal.**

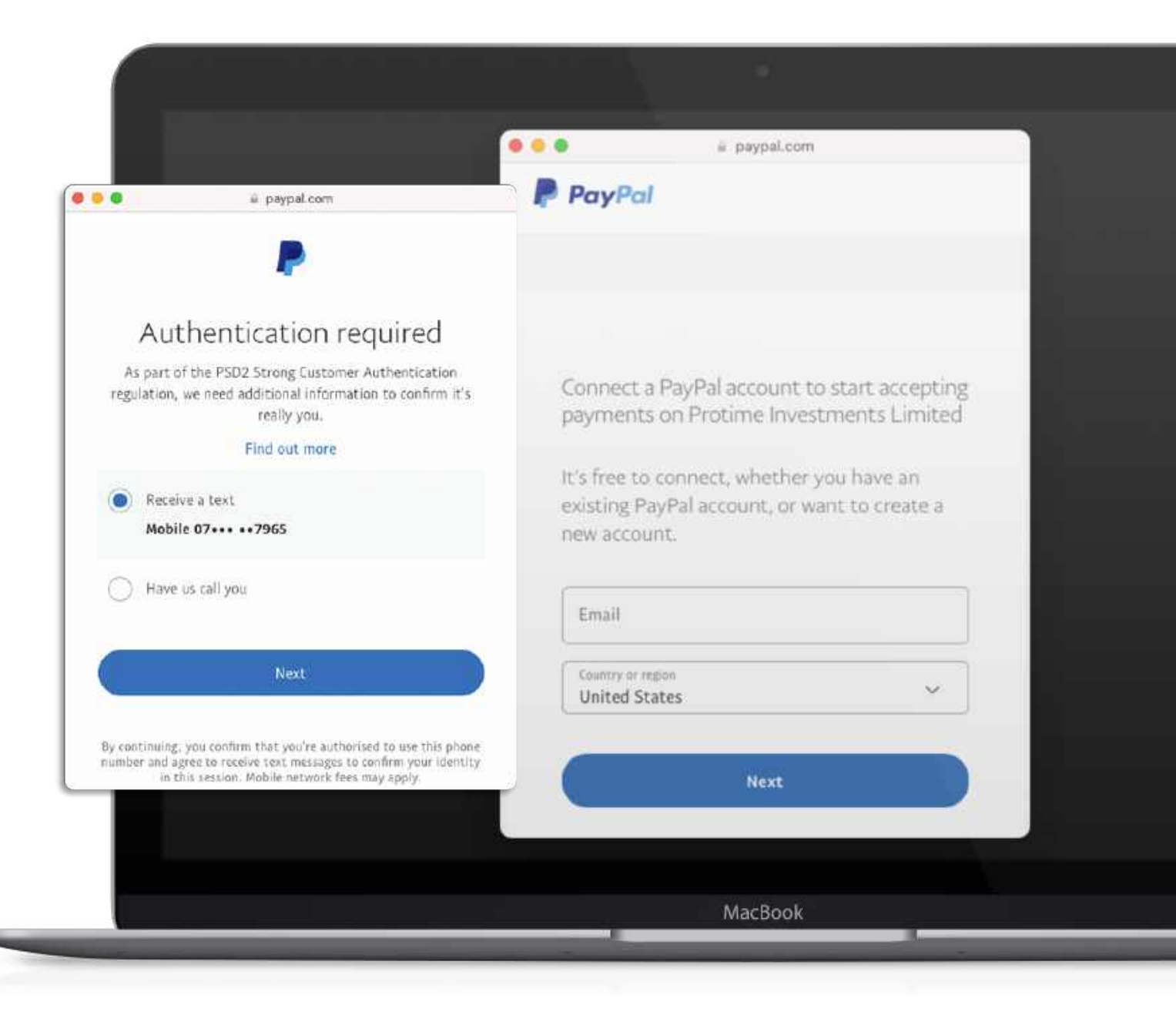

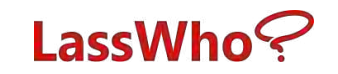

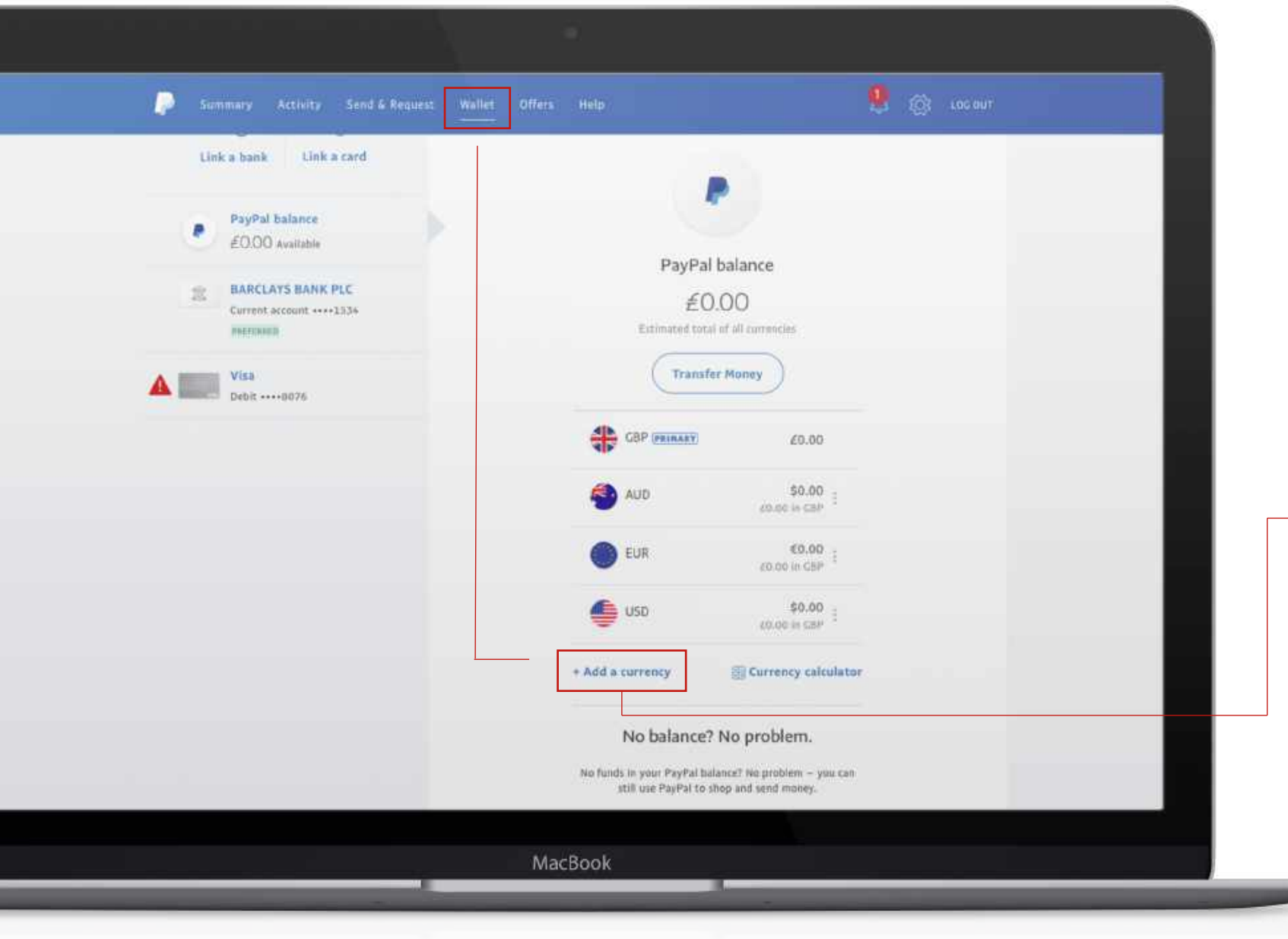

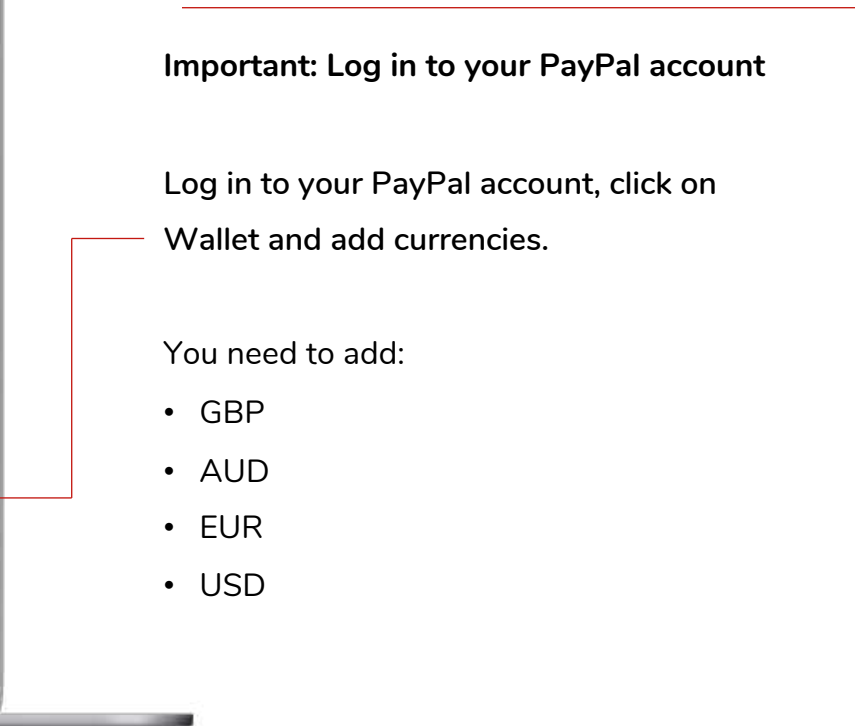

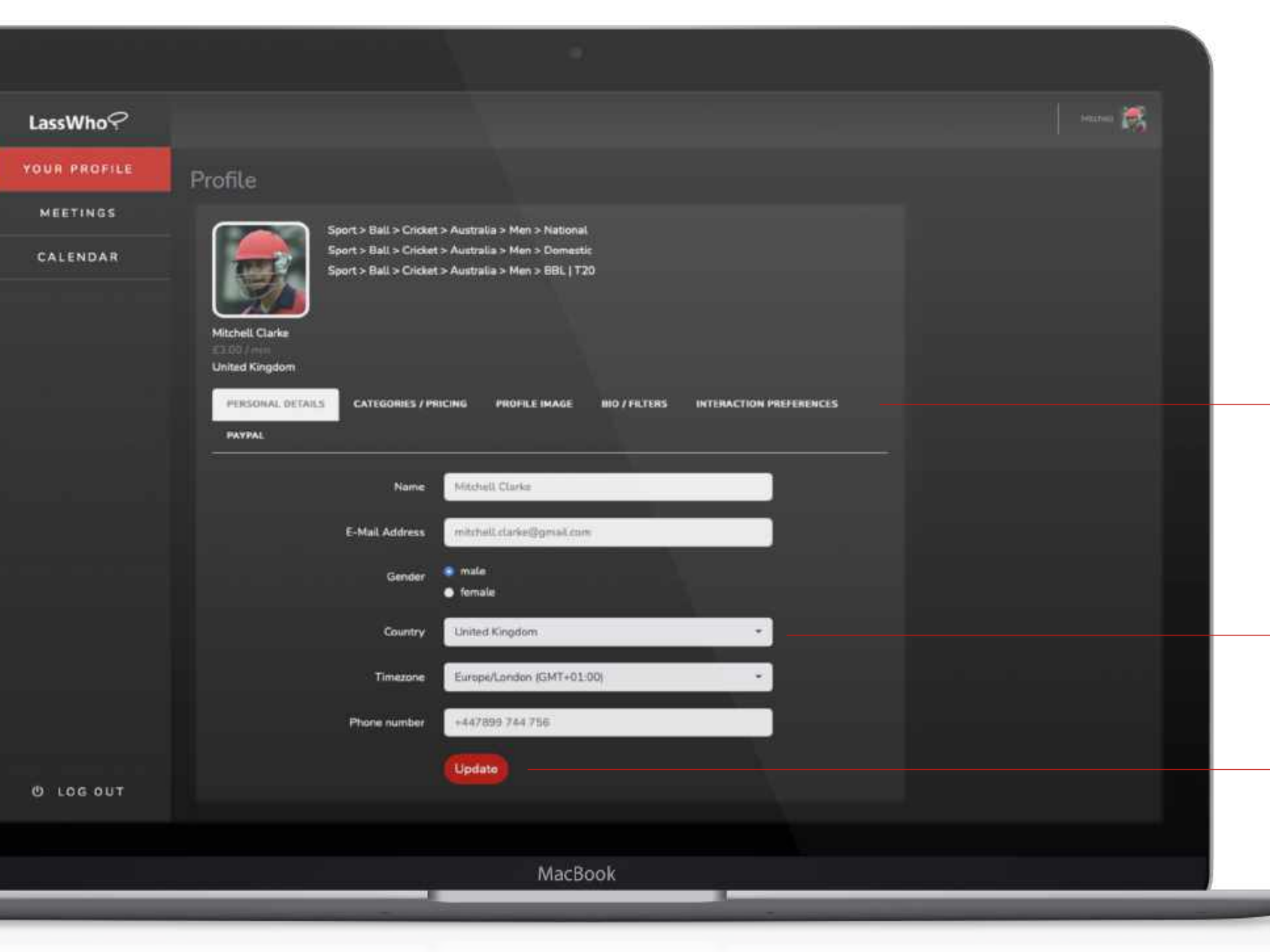

## STEP 11

**At this point you can complete / edit your profile and settings.**

**Country should be set to your residence. If you are travelling, then it is important you update this field to your destination residence as it drives your availability times that are visible to fans.**

**Remember to click on the 'Update' button on each page so your information is saved.**

## STEP 12

Select your preferred **Price Tier** and **Categories** – what countries, leagues etc. you have played in ….

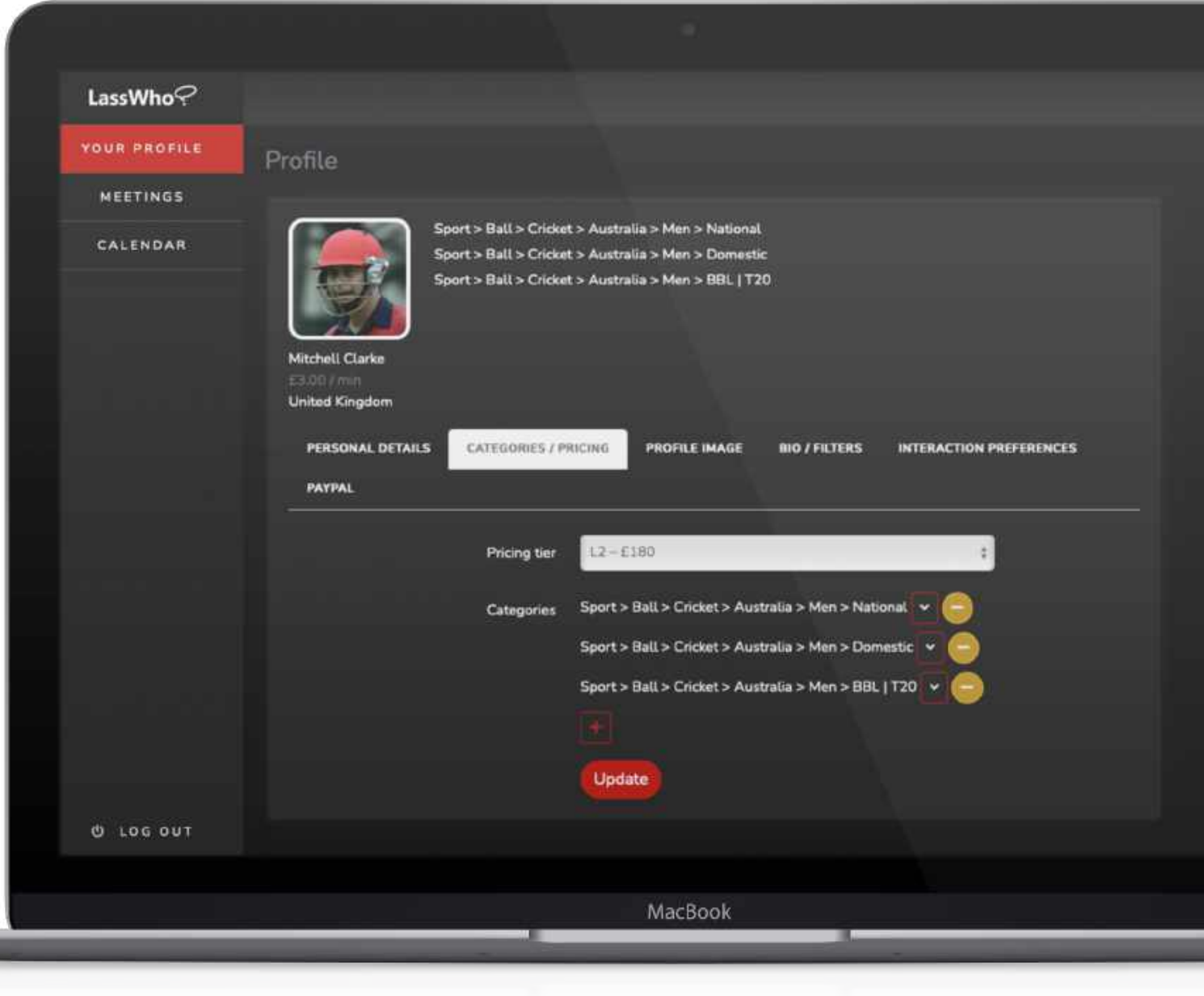

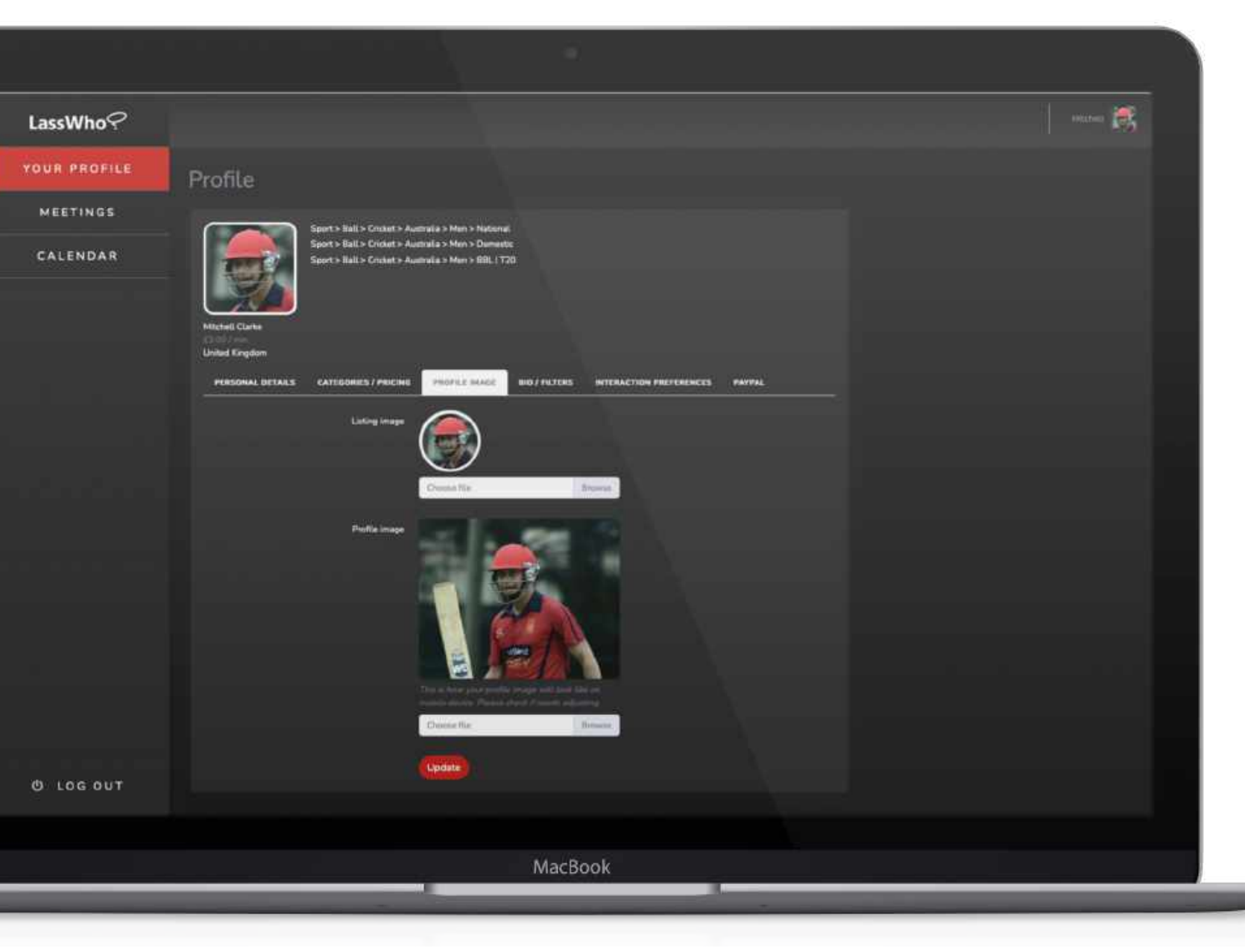

#### STEP 13

If you haven't already uploaded your listing and profile images, then you can simply do so now – ensure to use high resolution photos.

After uploading, re-check your image on the App to see if it needs re-positioning. Remember to click Update to save changes.

**You can change your photo any time you like.**

## STEP 14

**Bio / Filters – Completing your Biography, Skills and Achievements is easy** and should be accurate and as concise as possible as this is what your fans will see. Remember to come back and update over time, especially if some of the details need updating from time to time. Please follow the style guide when inputting as we have brand format guidelines for all sections.

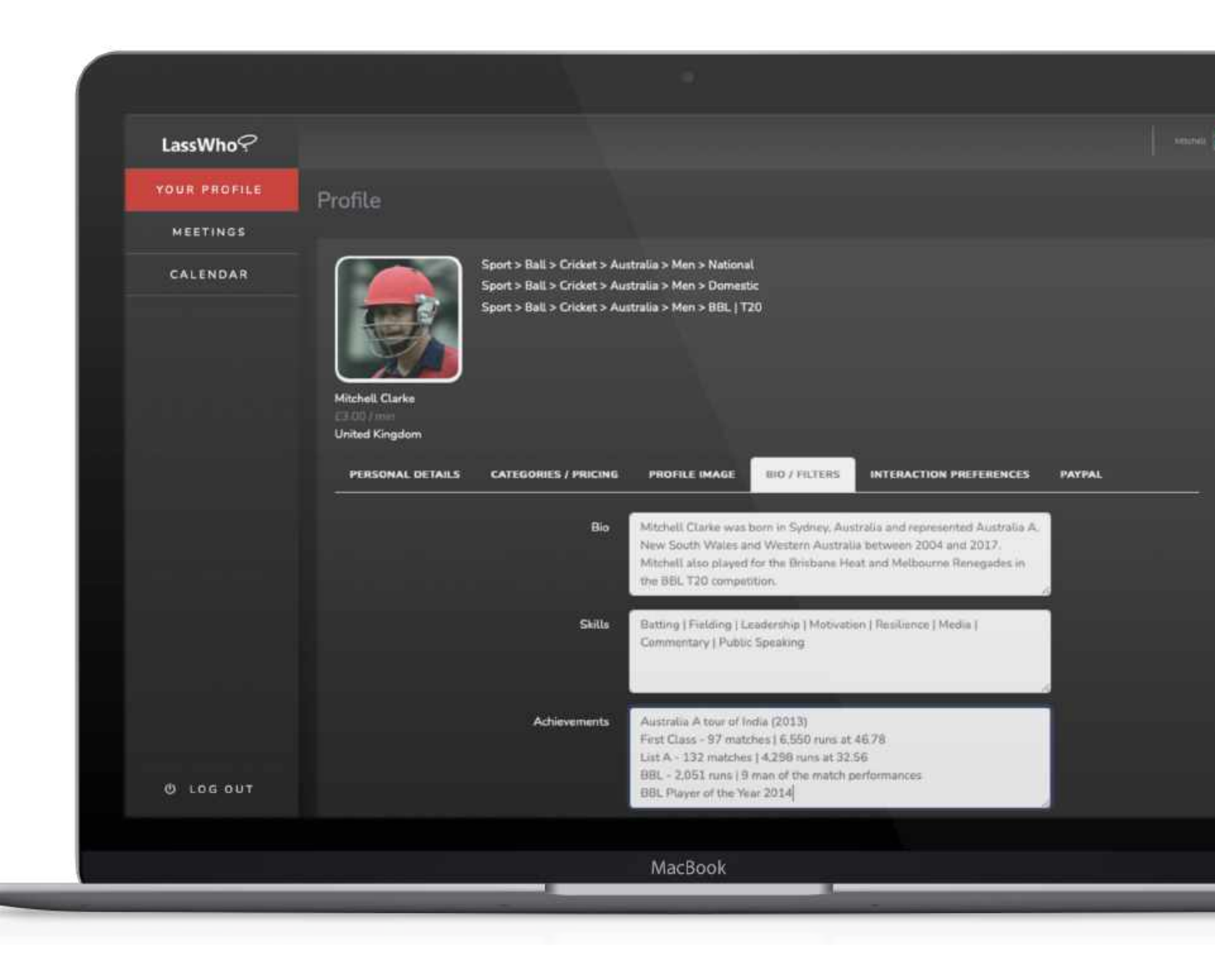

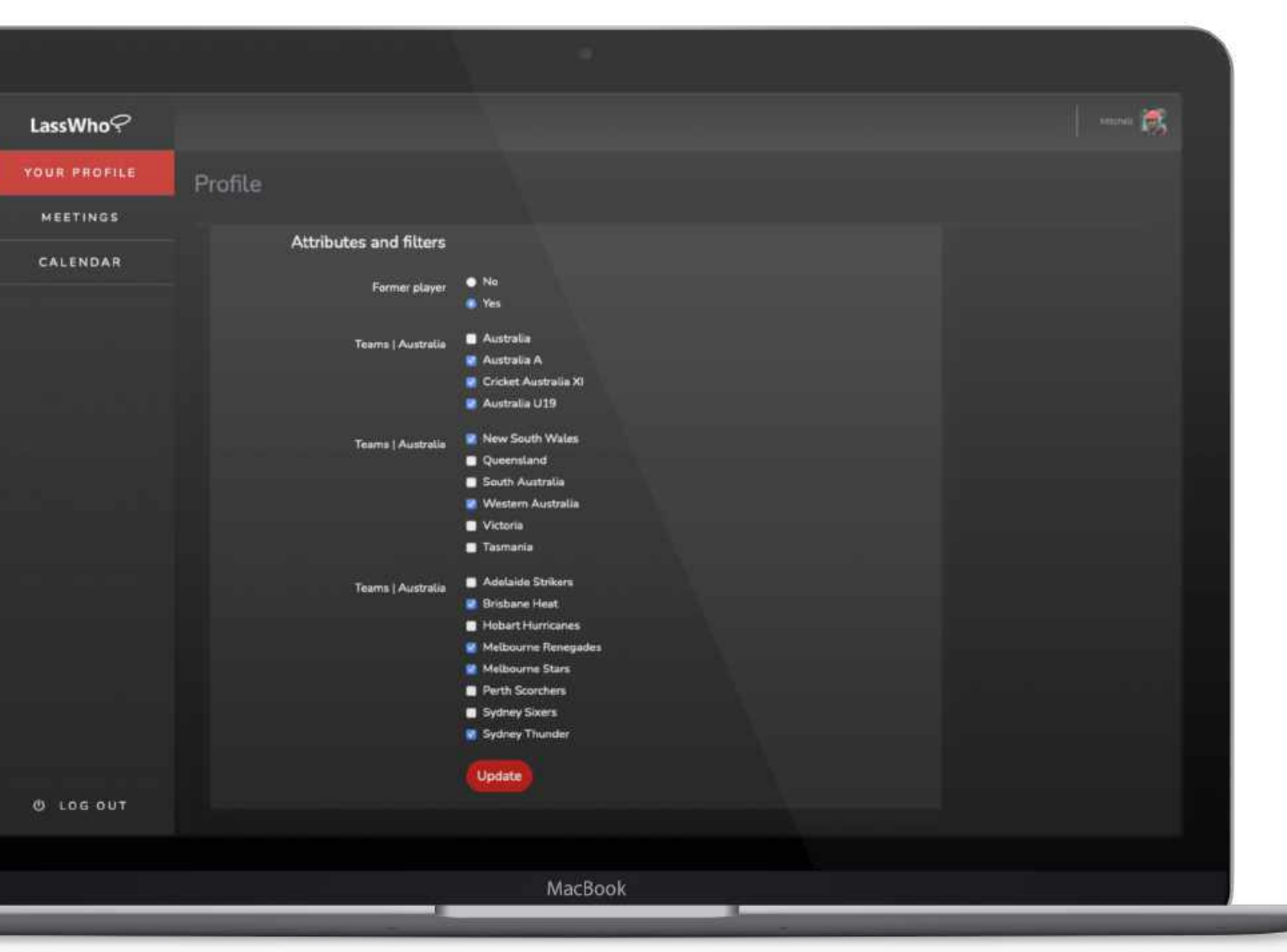

#### STEP 15

**Update your Attributes and Filters** by selecting 'current or former player' and the 'teams' you have or are playing for …..

## STEP 16

**Interaction Preferences** – simply turn the toggle on / off for the topics you are comfortable speaking about.

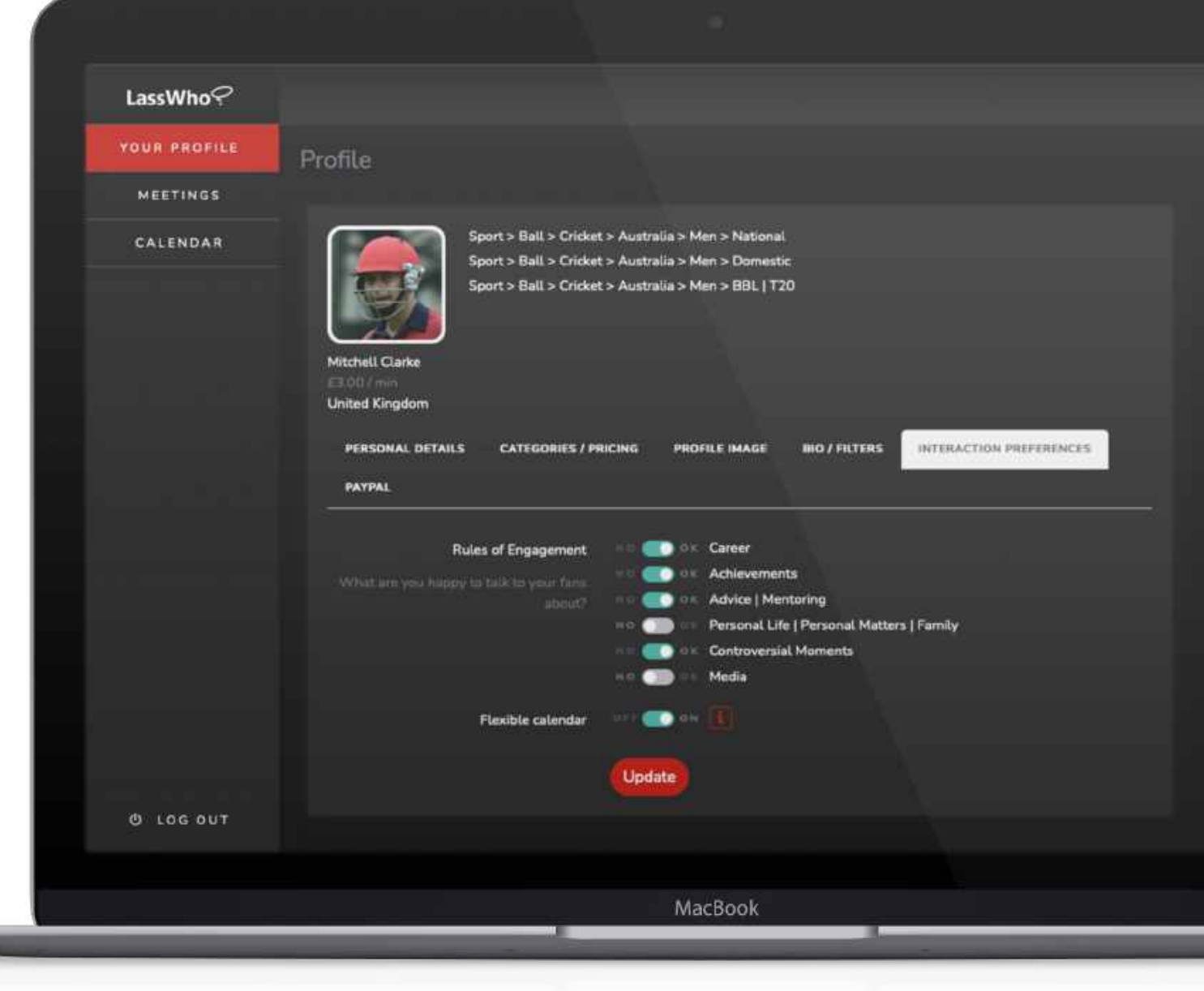

# YOU'RE DONE. W HAVE SOME FUN!

Connecting with your fans couldn't be simpler.

LassWho? – connect, engage and interact now.